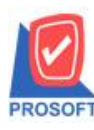

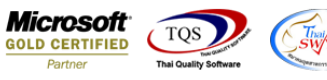

## **ระบบ Job Cost**

รายงานค่าแรงทางตรง สามารถ Design เพิ่มแสดง Column ชื่อ Job และ ชื่องานได้

1.เข้าที่ระบบ Job Cost> JC Reports>ค่าแรงทางตรง

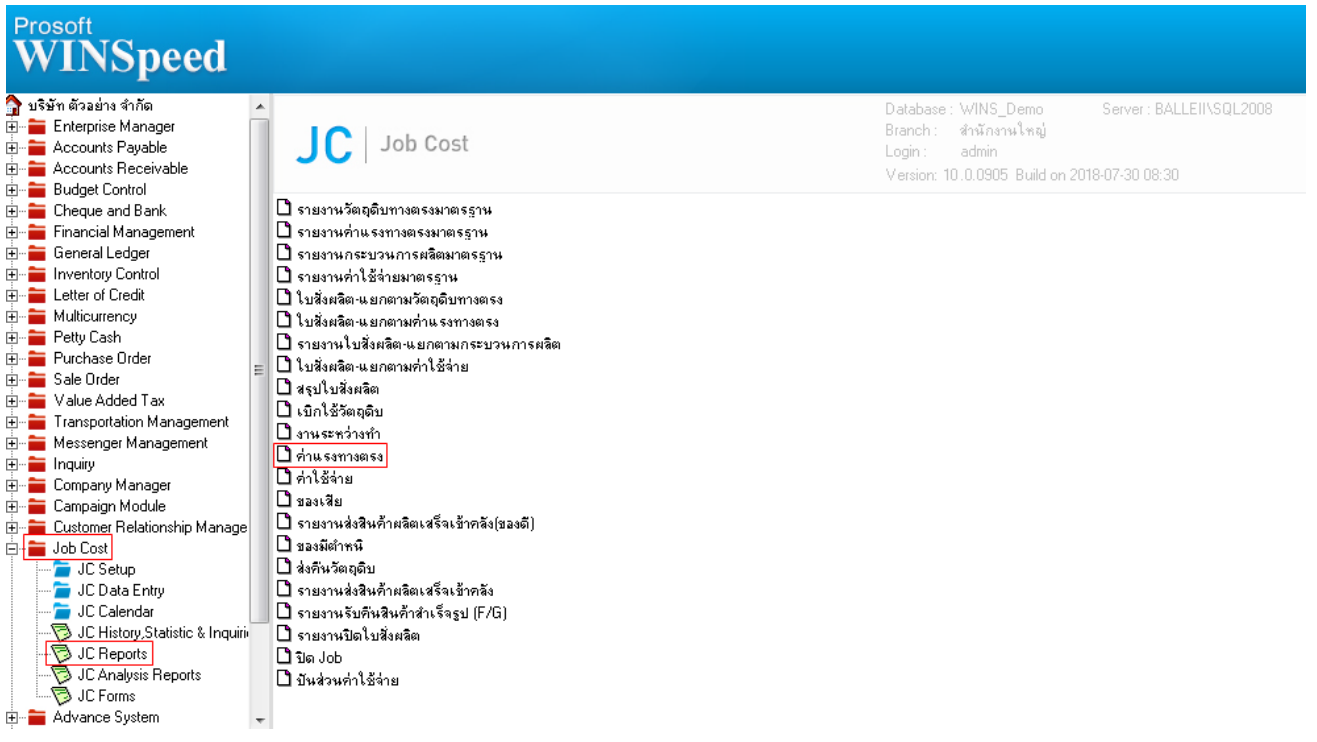

## 2.กำหนด Range Option ในการเรียกดูข้อมูล จากนั้น Click > OK

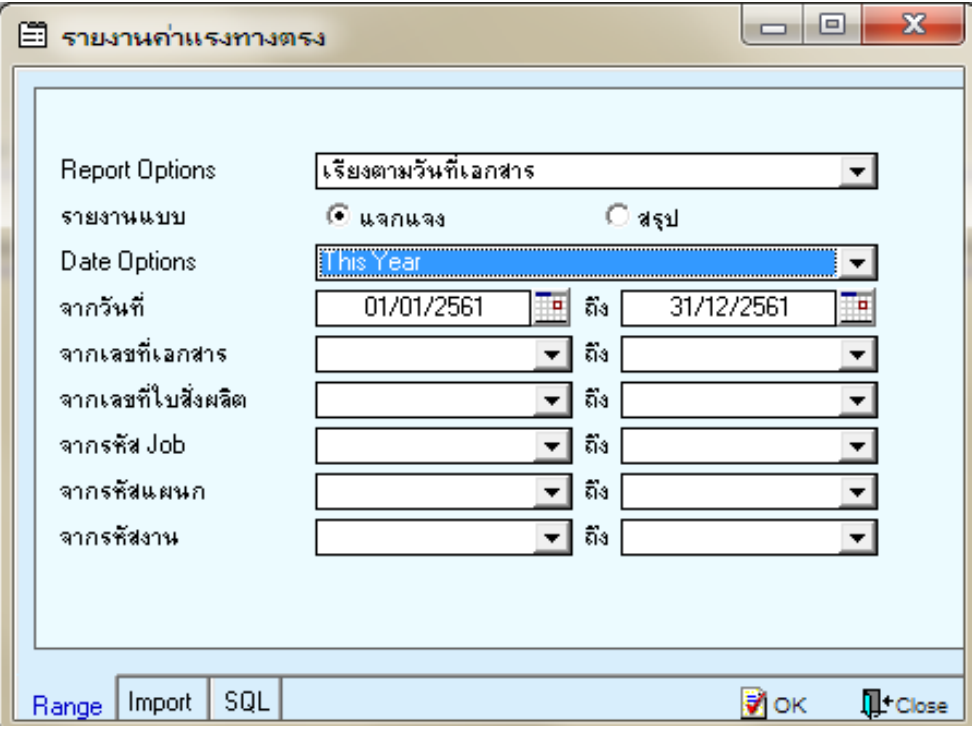

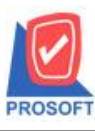

## **บริษัท โปรซอฟท์ คอมเทค จ ากัด**

**2571/1ซอฟท์แวร์รีสอร์ท ถนนรามค าแหงแขวงหัวหมากเขตบางกะปิ กรุงเทพฯ 10240 โทรศัพท์: 0-2739-5900 (อัตโนมัติ) โทรสาร: 0-2739-5910, 0-2739-5940 http://www.prosoft.co.th**

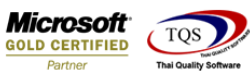

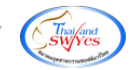

3.เลือกที่ Design เพื่อที่จะเพิ่ม Column แสดง ชื่อ Jobและชื่องาน

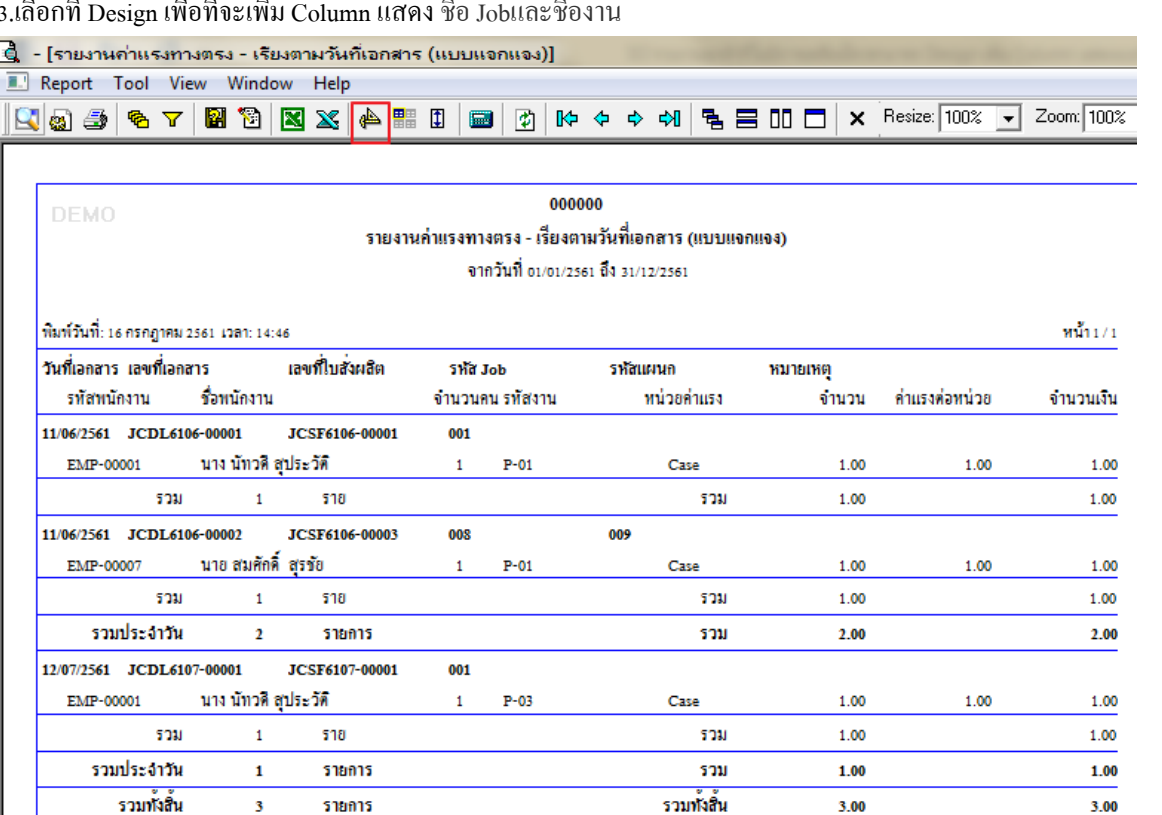

## 4.Click ขวา เลือก Add… > Column

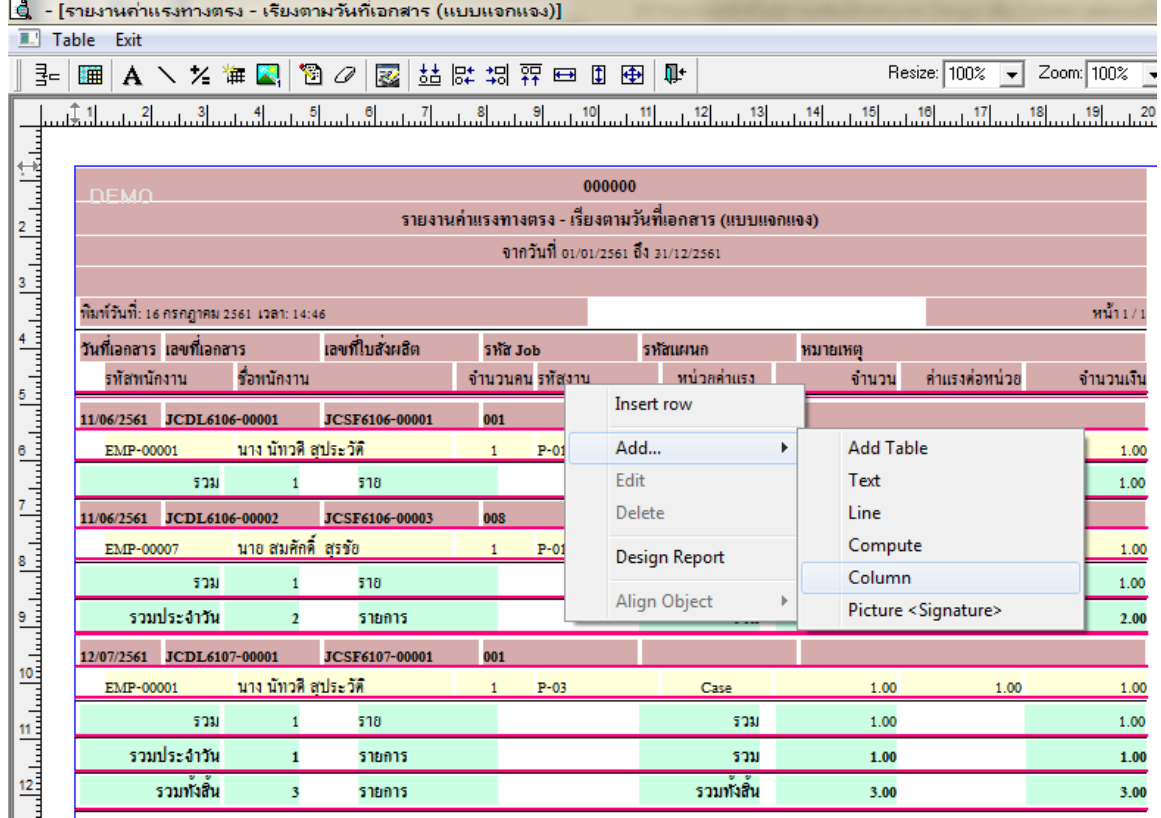

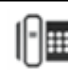

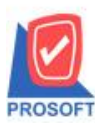

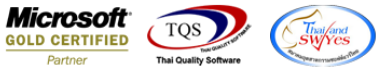

5.เลือก Column เป็น jcworkname: ! เพื่อที่จะดึง "ชื่องาน" จากนั้นทำการกำหนดในส่วนอื่นๆ เช่น รูปแบบขนาดตัวอักษร ตาม ตอ้งการจากน้นั Click > OK

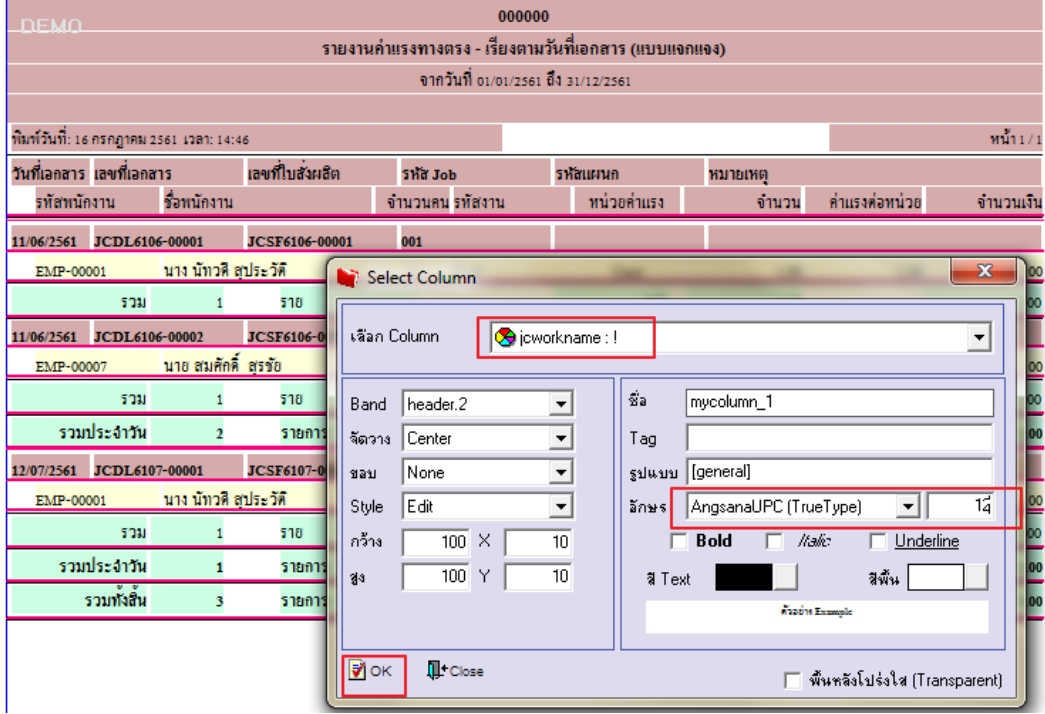

6.เลือก Column เป็น jobname: ! เพื่อที่จะดึง "ชื่อ job" จากนั้นทำการกำหนดในส่วนอื่นๆ เช่น รูปแบบขนาดตัวอักษร ตามต้องการ จากน้นั Click > OK

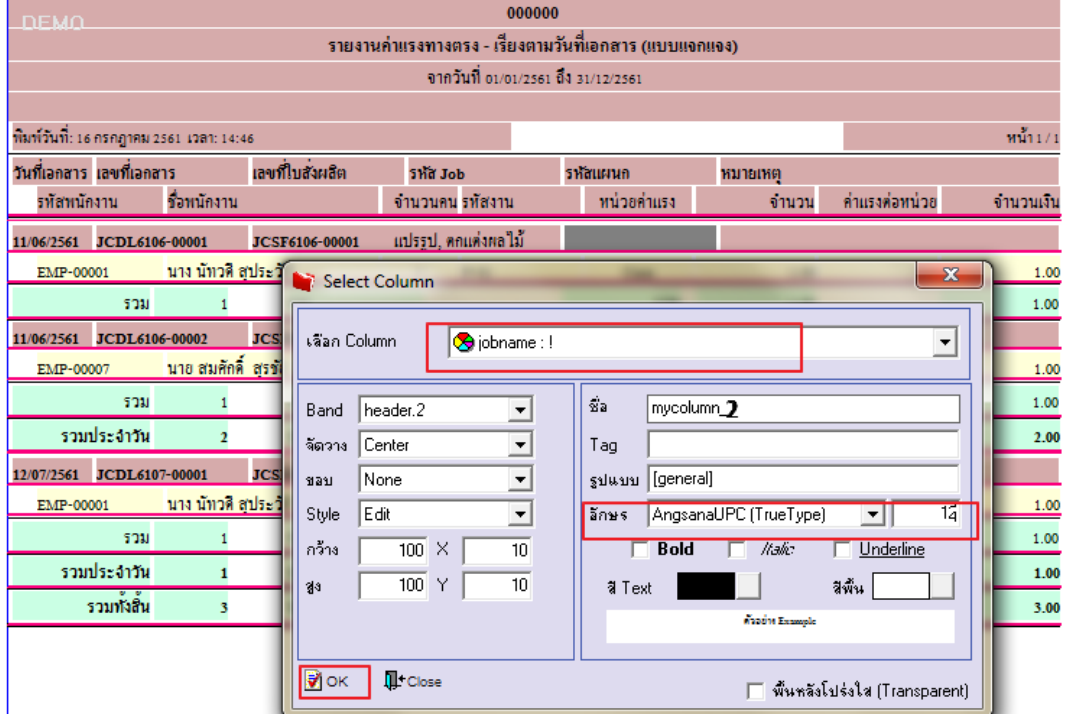

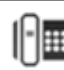

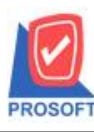

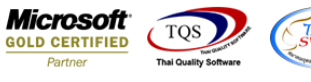

 $7.$ เมื่อจัดตำแหน่ง เสร็จแล้วให้ $\rm Click$  > Exit Design Mode  $\mathrel{\mathop{\rule{.1ex}{.}}\limits^{\bigarrow}}$ 

Ų.

8.วิธี Save Report ให้ไปที่ tab tools เลือก Save Report… >จากนั้นให้เลือก Library ที่จัดเก็บ ในส่วนที่เป็นถามเมื่อให้ดึงรายงาน ต้นฉบับสามารถกำหนดให้โปรแกรมถามตอนเรียกรายงานได้ว่าจะดึงรายงานต้นฉบับหรือรายงานที่ Design และClick > OK เพื่อ บันทึก

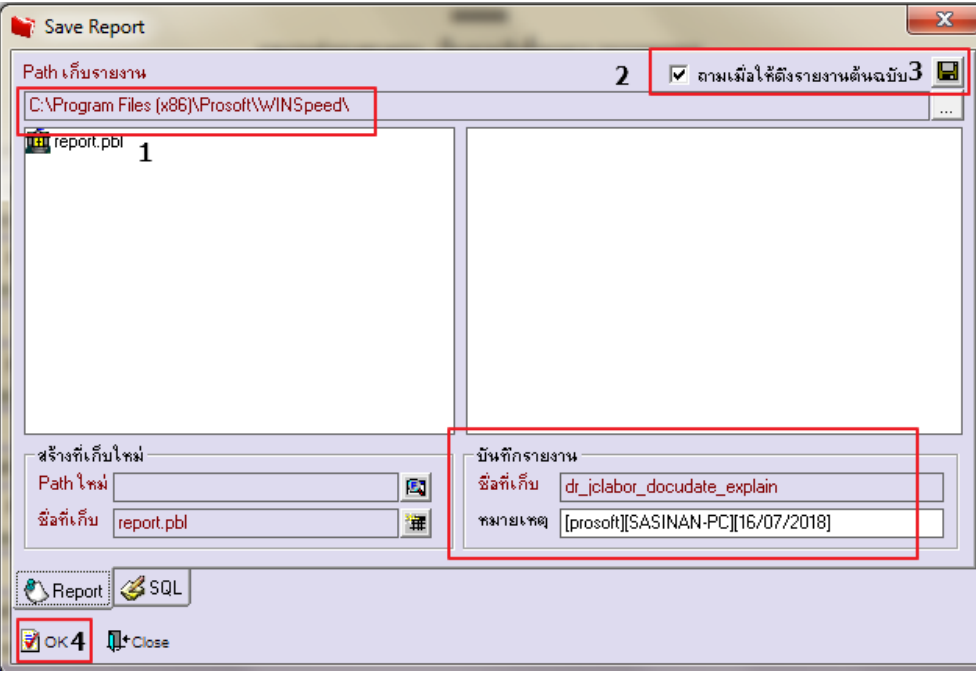

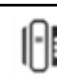